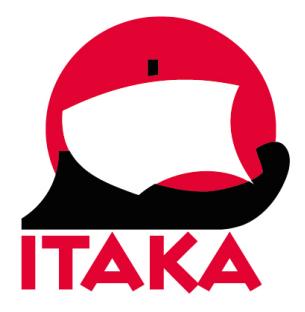

## **INSTRUKCJA WYPEŁNIANIA FORMULARZA DLA PODRÓŻUJĄCYCH NA MADERĘ / PORTO SANTO**

W celu uzupełnienia formularza należy wejść na stronę internetową <https://madeirasafe.com/>. Formularz należy wypełnić dla każdego uczestnika podróży, który ukończył 12. rok życia na 24-48 godz. przed przybyciem na Maderę/Porto Santo. Pola oznaczone gwiazdką są obowiązkowe. Każdy uczestnik powyżej 12. roku życia powinien uzyskać osobny kod QR, który należy wydrukować lub zapisać w urządzeniu mobilnym. Z uwagi na konieczność okazania kodu QR, należy mieć go przy sobie na lotnisku i w samolocie. Nie należy umieszczać wydrukowanego kodu QR w bagażu rejestrowanym.

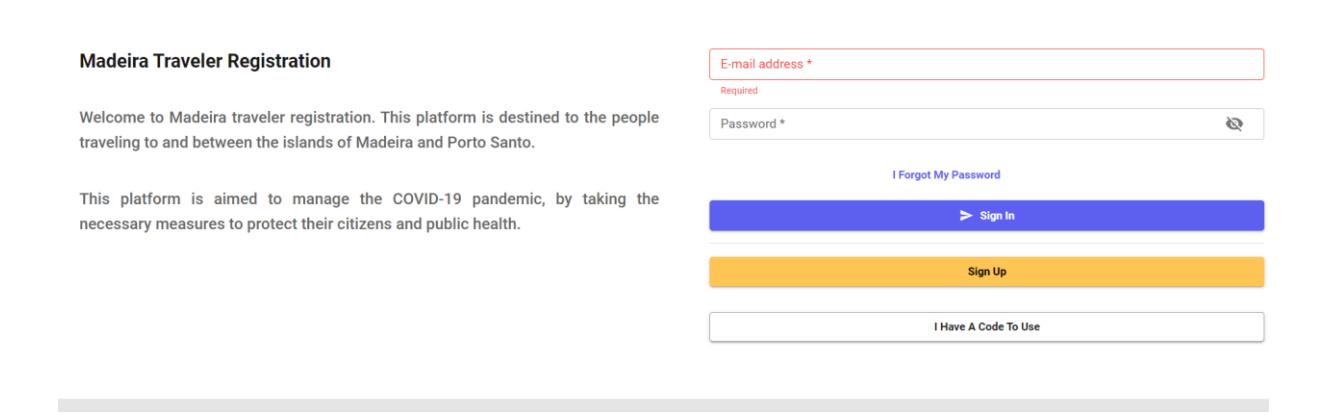

1. Utwórz konto w serwisie, kliknij w SIGN UP.

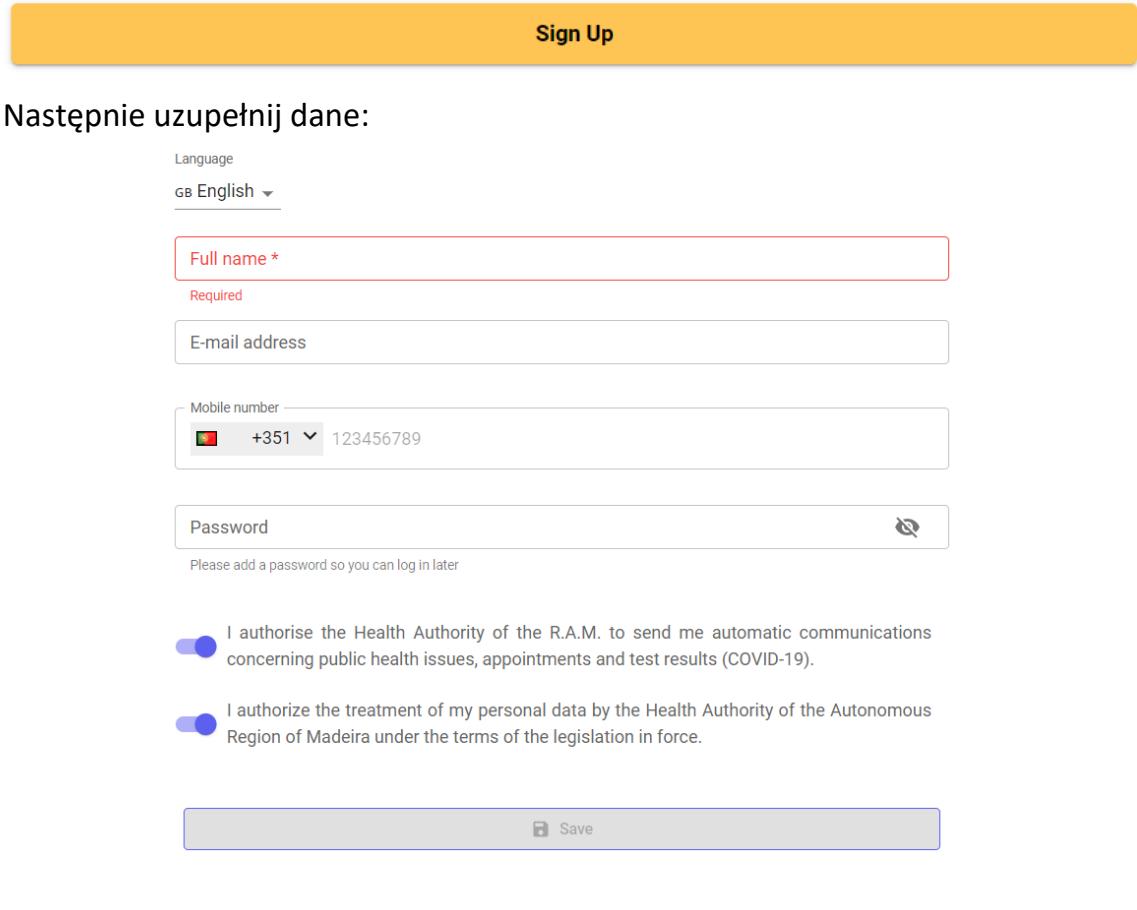

*Language – język, wybierz z listy GB English – angielski Full name –* imię i nazwisko

*E-mail address* – adres e-mail

*Mobile number* – numer telefonu komórkowego, pod którym będziesz dostępny podczas pobytu na Maderze

*Password* – hasło – ustal hasło, które użyjesz do późniejszego zalogowania się w serwisie

## Zaznacz zgody:

*I authorize the Madeira Health Authority to send me automatic communications by email, SMS or notifications.* – Wyrażam zgodę na otrzymywanie od władz Madery automatycznych wiadomości e-mail, SMS lub powiadomień – zgoda nie jest wymagana do rejestracji

*I authorize the treatment of my personal data by the Health Authority of the Autonomous Region of Madeira under the terms of the legislation in force. –* Wyrażam zgodę na przetwarzanie moich danych osobowych przez władze Regionu Autonomicznego Madery zgodnie z obowiązującymi przepisami – zgoda jest wymagana do rejestracji

Kliknij w SAVE.

2. W kolejnym kroku uzupełnij dane dot. uczestnika podróży (*Personal details*):

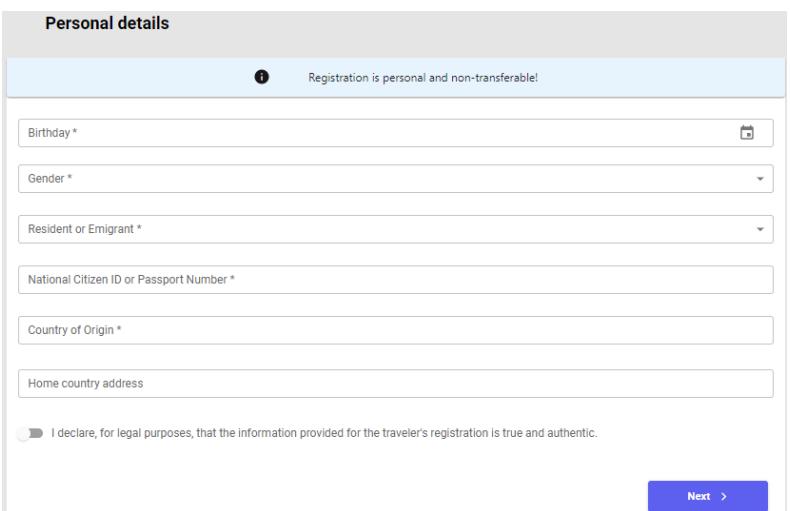

*Birthday –* data urodzenia – wybierz z kalendarza

*Gender –* płeć – wybierz *Male –* mężczyzna, *Female –* kobieta, *Other* – inna *Resident or Emigrant –* mieszkaniec czy emigrant – wybierz *Tourist –* turysta *National Citizen ID or Passport Number –* numer dowodu osobistego lub paszportu *Country of origin –* kraj pochodzenia – wybierz z listy *Poland –* Polska *Home country address –* adres

Potwierdź, że wprowadzone dane są prawdziwe – zaznacz suwak *I declare, for legal purposes, that the information provided for the traveler's registration is true and authentic.*

Kliknij w NEXT.

Na ekranie pojawi się okienko:

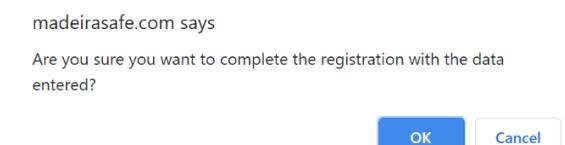

*Are you sure you want to complete the registration with the data entered? – Czy potwierdzasz zgodność wprowadzonych danych?* – kliknij w OK, jeśli TAK, jeśli chcesz poprawić dane, kliknij w CANCEL.

3. Na ekranie pojawi się komunikat potwierdzający rejestrację w serwisie:

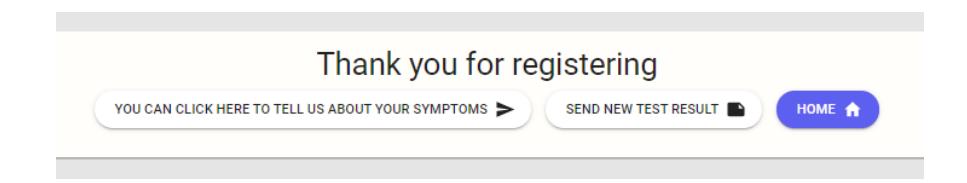

4. Kliknij w HOME. Zostaniesz przekierowany do strony głównej:

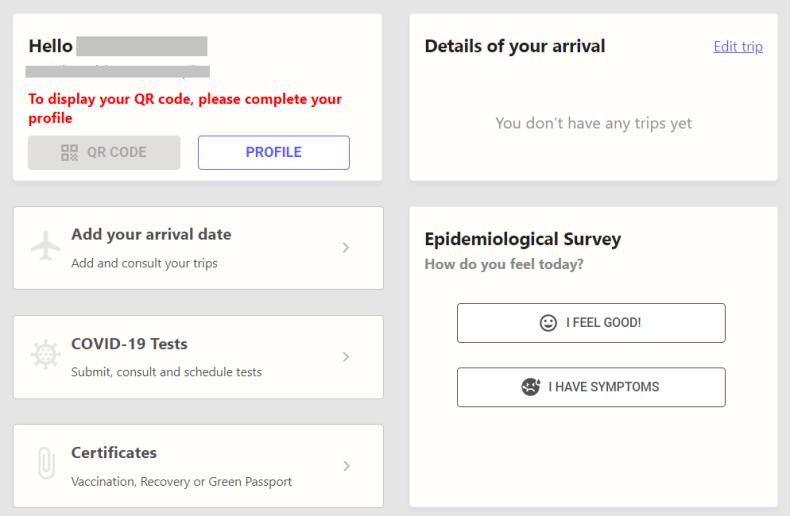

Kliknij w *PROFILE,* aby uzupełnić swoje dane.

- 5. Następnie zaznacz na dole strony suwak *Click here to share your location with Health Authorities so we can find you better in an emergency*, aby udostępnić władzom Madery swoje miejsce pobytu na Maderze.
- 6. W kolejnym kroku uzupełnij dane dot. przylotu na Maderę, w polu *Details of your arrival* kliknij w *Edit trip*:

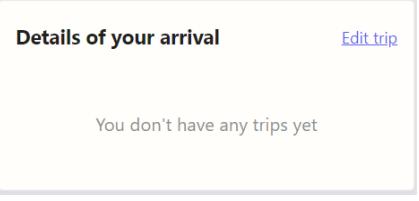

7. Następnie uzupełnij dane:

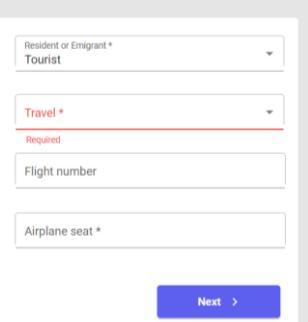

*Resident or Emigrant –* mieszkaniec czy emigrant – *Tourist* (pole podstawi się automatycznie)

*Travel –* podróż – wybierz środek transportu: *Plane –* samolot *Flight numer –* numer lotu

*Airplane seat –* numer miejsca w samolocie – jeśli nie jest znany wpisz "1A"

Kliknij w NEXT.

8. Następnie uzupełnij:

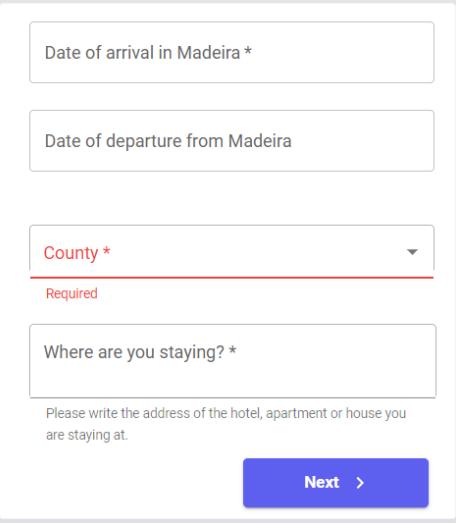

*Date of arrival in Madeira –* data przylotu na Maderę – wybierz z kalendarza datę i godzinę

*Date of departure from Madeira –* data wylotu z Madery – wybierz z kalendarza *County –* region – wybierz z listy

*Where are you staying?* – adres hotelu, w którym będziesz przebywał podczas wizyty na Maderze

Kliknij w NEXT.

9. Następnie uzupełnij dane dot. podróży z dziećmi:

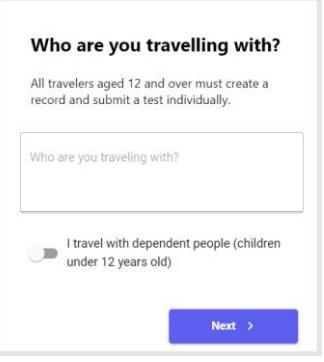

Jeśli podróżujesz z dziećmi poniżej 12. roku życia, zaznacz suwak *I travel with dependent people (under 12 years old).*

Podaj dane (imię i nazwisko, wiek) dzieci w polu *Enter the full names and ages of the dependents you travel with here*

Kliknij w NEXT.

## 10.Następnie zaznacz suwakiem, jeśli:

*I have had contact with a confirmed or probable case of SARS-CoV-2 or COVID-19 infection in the last 14 days* – W ciągu ostatnich 14 dni miałem/-am kontakt z potwierdzonymi lub prawdopodobnymi przypadkami COVID-19

*I have been diagnosed with COVID-19* – Zdiagnozowano u mnie COVID-19 – jeśli tak, zaznacz, czy już wyzdrowiałeś/-aś – *I have already recovered* – jeśli tak, zaznacz w kalendarzu datę wyzdrowienia (*When did you recover?*)

Kliknij w NEXT.

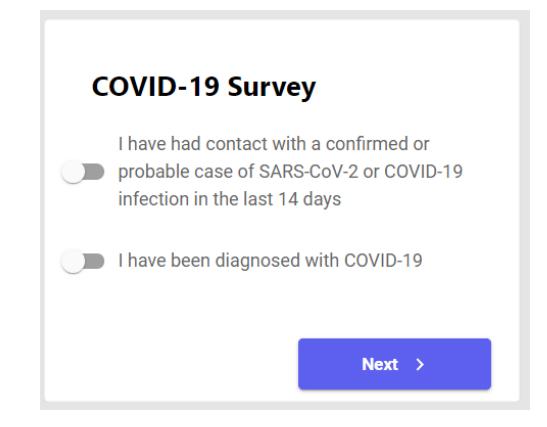

11. Zostaniesz przekierowany do strony głównej. Kliknij w *QR CODE*, aby wyświetlić kod QR.

Speak directly to a technician for further instructions

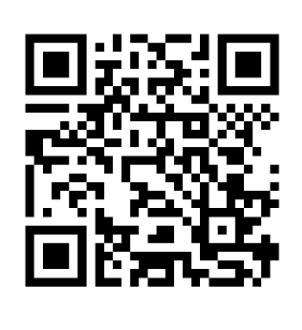

July 19, 2021<br>Date of Registration: July 19, 2021 There are no documents submitted 12.Aby dodać skan zaświadczenia z wynikiem testu w kierunku COVID-19, kliknij w COVID-19 TESTS:

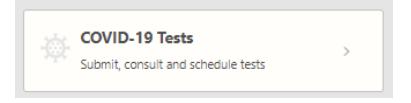

Następnie kliknij w SUBMIT YOUR TEST BEFORE YOU TRAVEL:

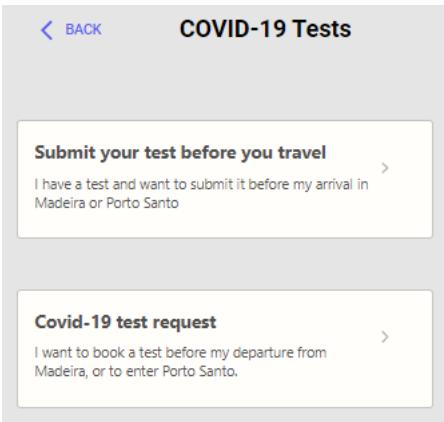

W kolejnym kroku kliknij w UPLOAD DOCUMENTS:

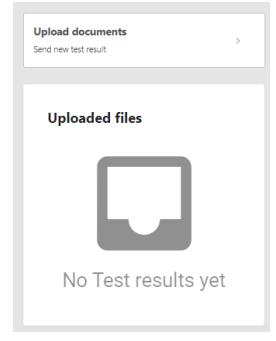

Prześlij skan zaświadczenia (obraz lub plik PDF) z wynikiem testu klikając w COVID-19 TEST RESULT. Wybierz plik z dysku, następnie kliknij w SAVE, aby go zachować.

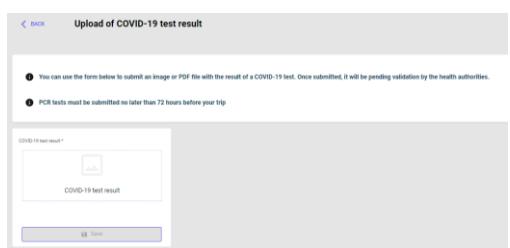

Na ekranie pojawi się informacja, że dokument jeszcze nie został zweryfikowany/zatwierdzony (*not yet validated*):

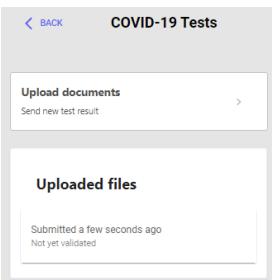

13.Aby zarezerwować termin wykonania bezpłatnego testu w kierunku COVID-19 przed wylotem do Polski (dotyczy osób, które wykonają test RT-PCR na własny koszt przed przylotem na Maderę/Porto Santo; nie wykonają bezpłatnego testu RT-PCR na lotnisku po przylocie), wróć do strony głównej (kliknij w BACK), a następnie kliknij w COVID-19 TESTS:

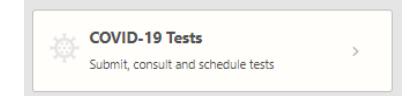

W kolejnym kroku kliknij w COVID-19 TEST REQUEST:

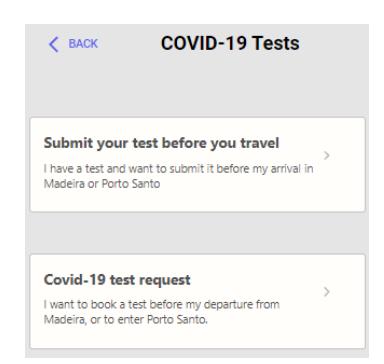

Aby zarezerwować termin wykonania bezpłatnego testu przed podróżą z Madery na Porto Santo, kliknij w SUBMIT TEST REQUEST FOR PORTO SANTO:

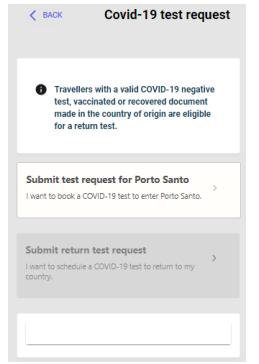

Aby zarezerwować termin wykonania bezpłatnego testu przed podróżą z Madery do Polski, kliknij w SUBMIT RETURN TEST REQUEST (będzie to możliwe

dopiero po weryfikacji wcześniej przesłanego skanu z wynikiem testu wykonanego w Polsce przed wylotem).

14.Aby przesłać zaświadczenie o pełnym cyklu szczepień na COVID-19 lub o przebyciu COVID-19, kliknij w CERTIFICATES:

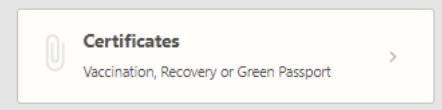

Następnie kliknij w UPLOAD DOCUMENTS:

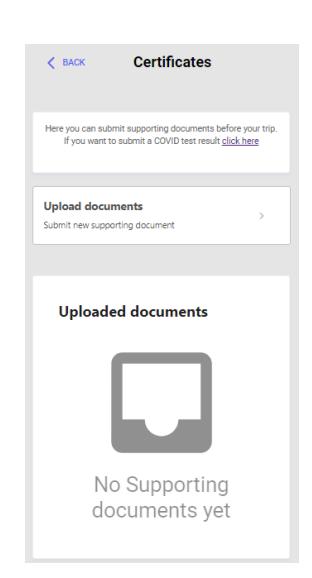

W kolejnym kroku w polu *REPORT TYPE* wybierz jaki dokument chcesz przesłać:

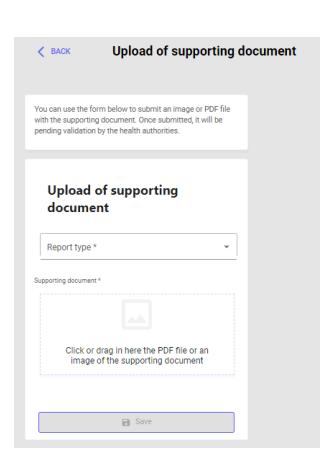

*Green Passport / Covid EU Digital Certificate –* Zielony Paszport / Unijny Certyfikat Covid (UCC), dodatkowo w polu *Certificate Type* uzupełnij na jakiej podstawie otrzymałeś certyfikat (*Vaccine* – pełny cykl szczepień; *Covid Test PCR Result (72h) –* negatywny wynik testu na COVID-19 wykonanego na 72h

przed wylotem lub *Recovered (last 180 days) –* przebycie COVID-19 w ciągu ostatnich 180 dni)

*Vaccine –* zaświadczenie o pełnym cyklu szczepień, dodatkowo uzupełnij producenta

*Recovered (last 180 days) –* zaświadczenie o przebyciu COVID-19 w ciągu ostatnich 180 dni

Wybierz plik z dysku, kliknij w SAVE.